## **Отправка оповещений в МВД**

Оповещения в МВД создаются по картам вызовов, в которых категория повода к вызову относится к группе «Несчастный случай». При включении настройки «Контроль ввода оповещений в МВД» на уровне организации, создание оповещений становится обязательным.

Перед созданием оповещения в карте вызова необходимо заполнить обязательные поля:

- Лиагноз
- Категория повода

Для создания оповещения с мобильного устройства необходимо зайти в карту вызова нажав на кнопку *«Карта вызова»,* расположенную в верхней правой части экрана.

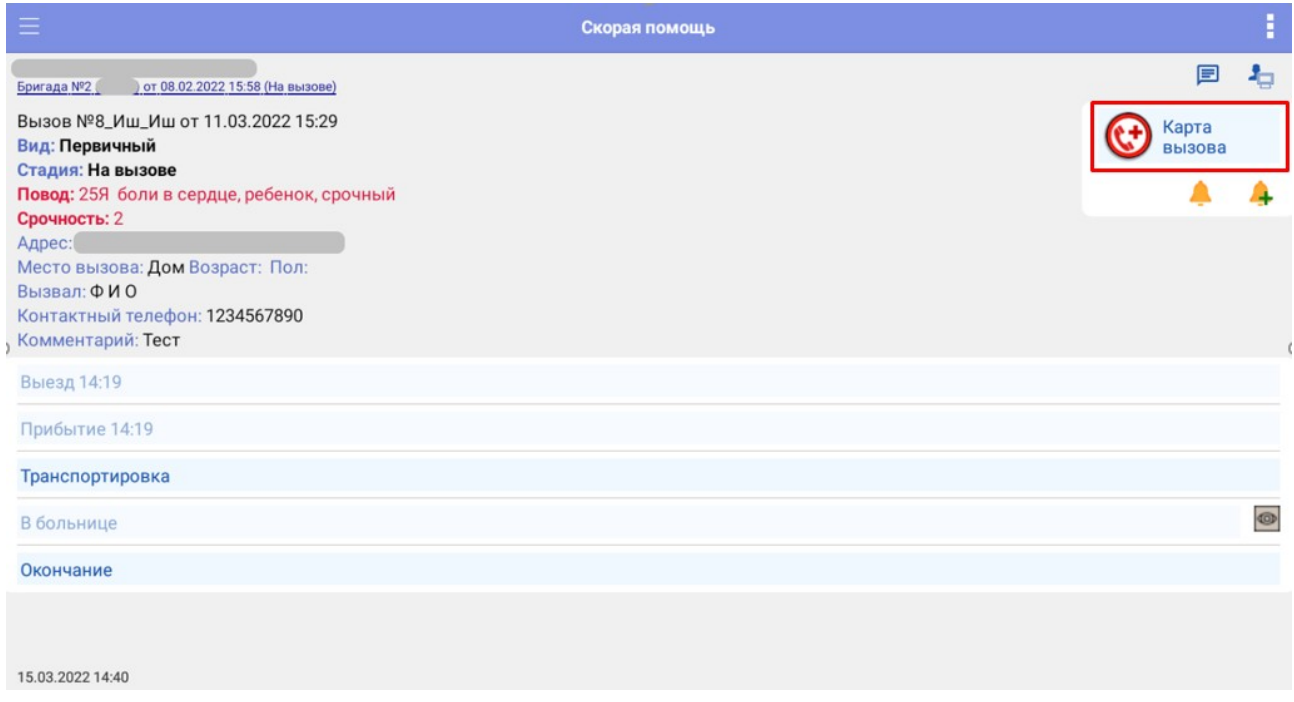

# *Кнопка «Карта вызова» на главном экране*

В открывшейся карте открываем меню дополнительных функций нажав на кнопку в верхнем правом углу и выбираем пункт *«Оповещение в МВД»* 

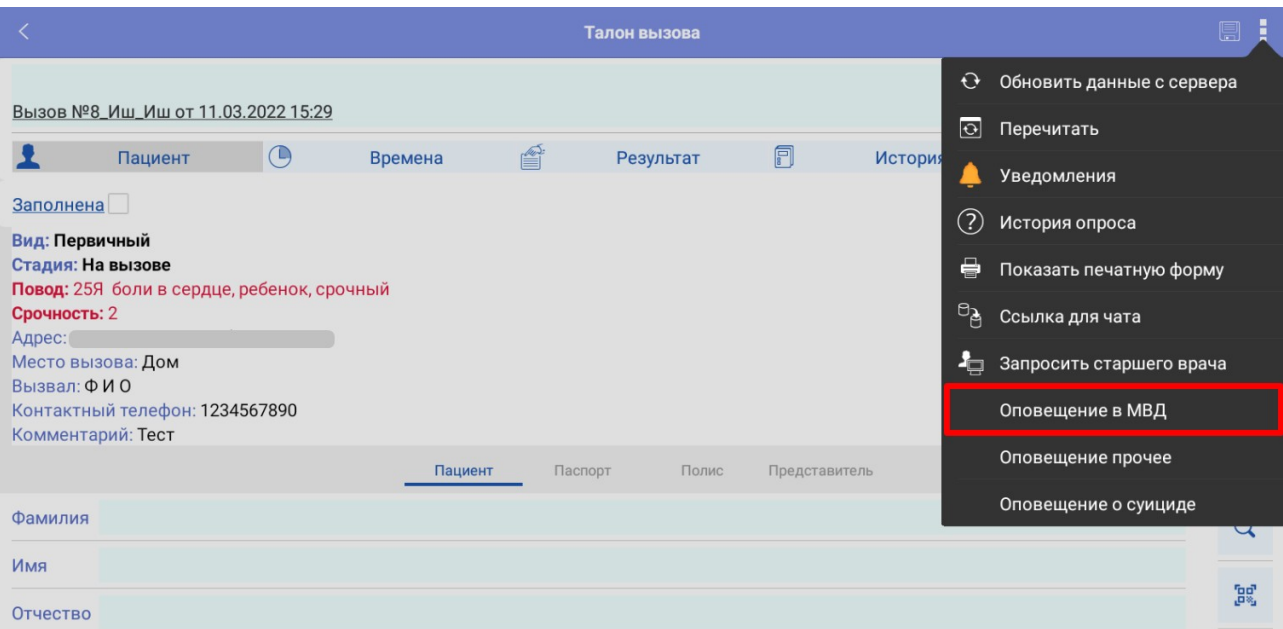

*Список дополнительных функций*

При нажатии на *«Оповещение в МВД»* открывается форма создания оповещения в МВД

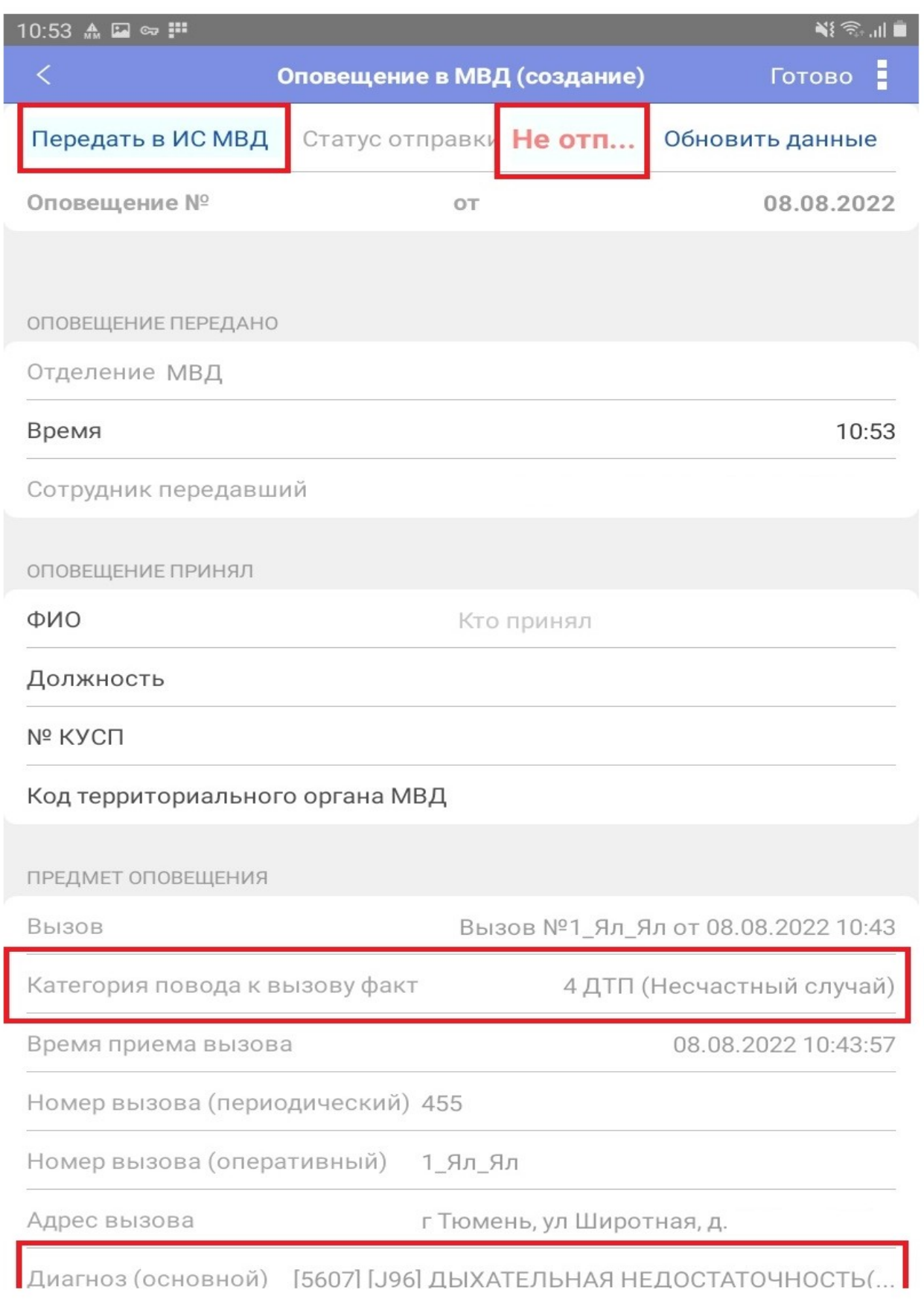

*Форма оповещения в МВД с МУ*

Для передачи оповещения в МВД необходимо нажать на кнопку *«Передать в ИС МВД»,* при успешной отправке появится оповещение и статус отправки изменится на *«Передано».* Если в ходе отправки оповещения возникла проблема программа выдаст соответствующее оповещение об ошибке, данные об ошибке можно посмотреть в блоке *«Данные обмена».* Для создания оповещения без передачи данных по средствам интеграции нажимаем на кнопку *«Готово»,* после чего оповещение будет создано и прикреплено к карте вызова.

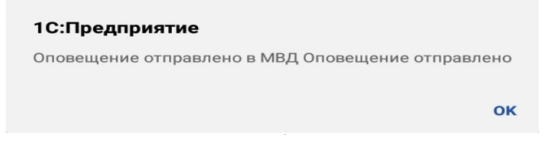

*Сообщение о успешной отправке*

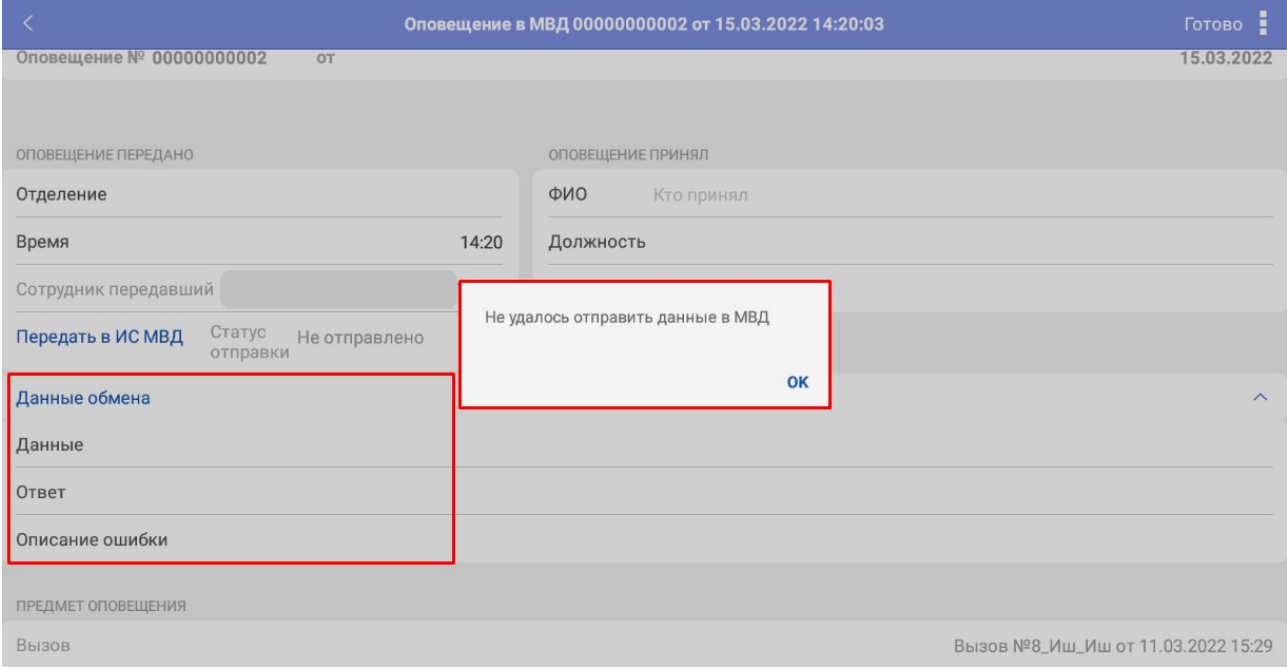

### *Сообщение об ошибке и данные обмена*

Для создания оповещения со стационарного АРМ необходимо открыть в карту вызова, нажать на кнопку «Создать на основании» и из выпадающего списка выбрать пункт *«Оповещение в МВД»*

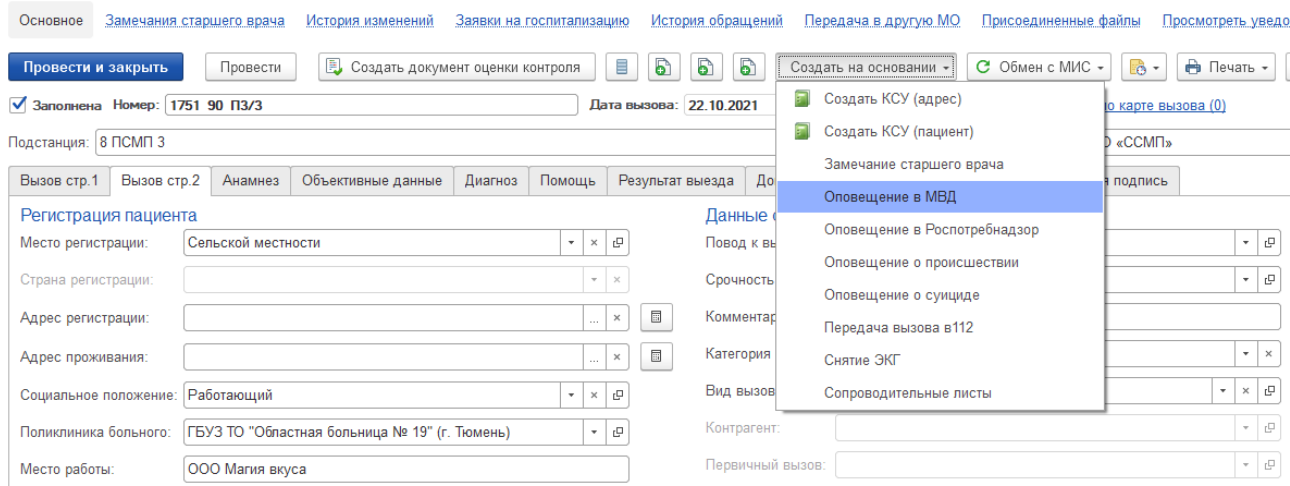

#### *Список возможных документов для создания*

## При нажатии на «Оповещение в МВД» открывается окно создания оповещения

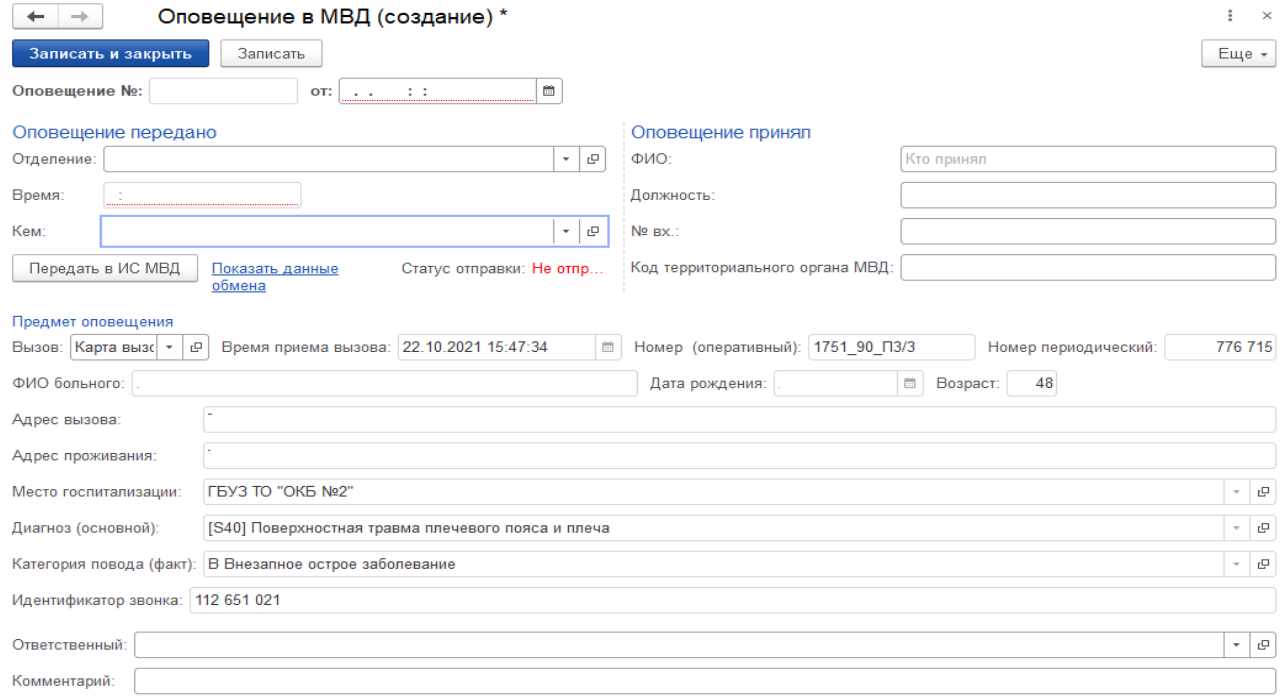

### *Форма оповещения в МВД со стационарного АРМ*

Данные переносятся автоматически из карты вызова, на основании которой создается оповещение. Для отправки оповещения необходимо нажать на кнопку *«Передать в ИС МВД»,* если в ходе отправки оповещения возникла проблема программа выдаст соответствующее оповещение об ошибке, данные об ошибке можно посмотреть в блоке *«Показать данные обмена»*

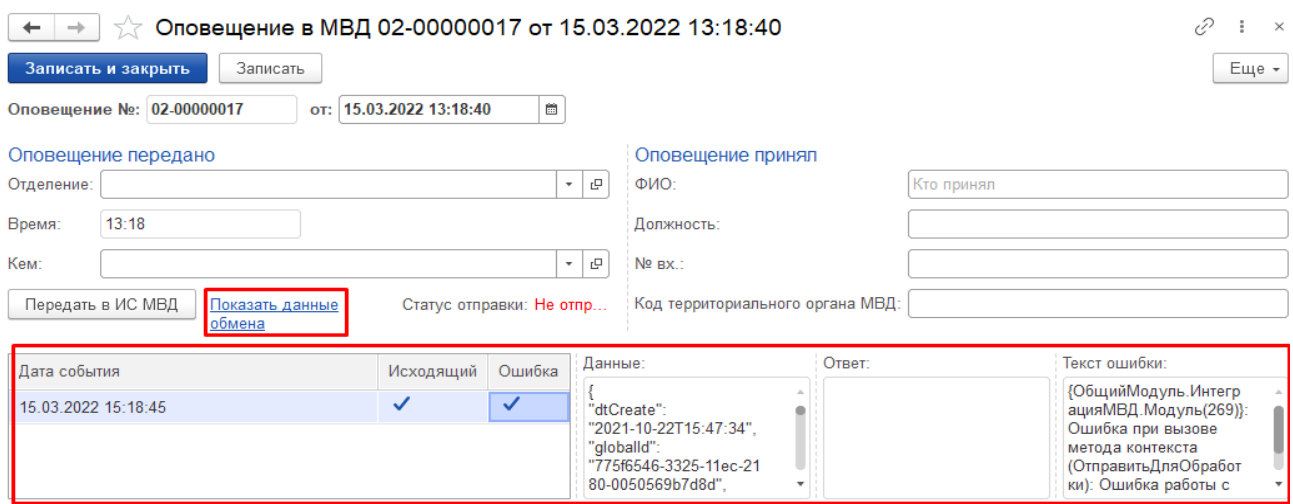

*Информация о статусе передачи* 

После того как оповещение будет обработано в структуре МВД поля *«Оповещение принял»* будут заполнены данными сотрудника, принявшего его.